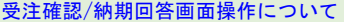

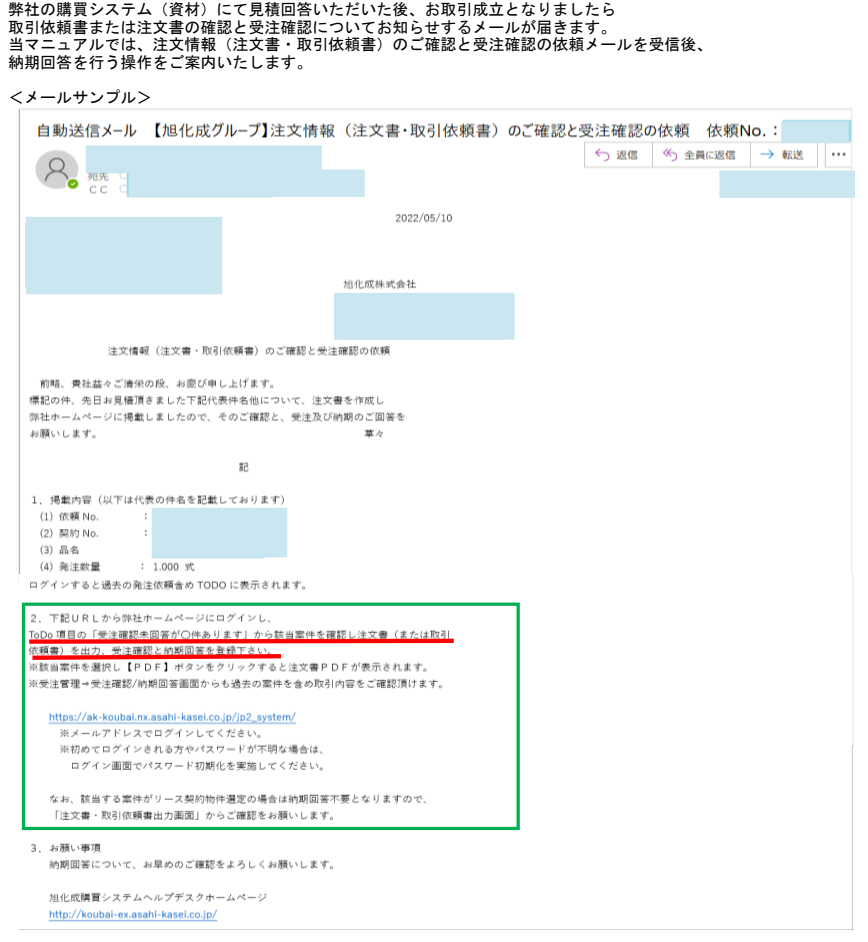

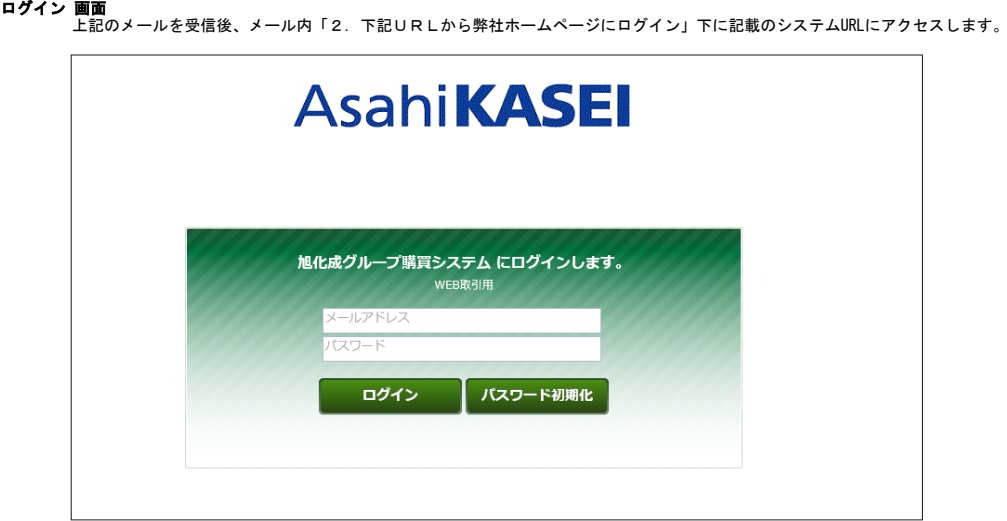

**ログイン 画面**<br>- メールアドレス欄にメールを受信したアドレスを、<br>- バスワード欄に、そのメールアドレスのパスワードを入力し、ログインボタンをクリックします。

**※ログイン時のご注意点※**<br>①上記のメールを受信したメールアドレスでのみ、該当の案件情報を照会・閲覧することができます。<br>- 受信したメールアドレスでログインされているか、ご確認ください。<br>- 上記メールの宛先またはCCに入っていないメールアドレスではログインできましても、該当の案件情報は表示されません。 ②ログインできない/アカウントがロックされるケースが多く発生しています。<br>- ご入力いただいたパスワードに誤りがないか、一度メモ帳等にご入力、または貼り付けてパスワードをご確認いただいてから、<br>(メモ帳に手入力いただいた場合はそれをコピーし)パスワード欄に貼り付けしてください。

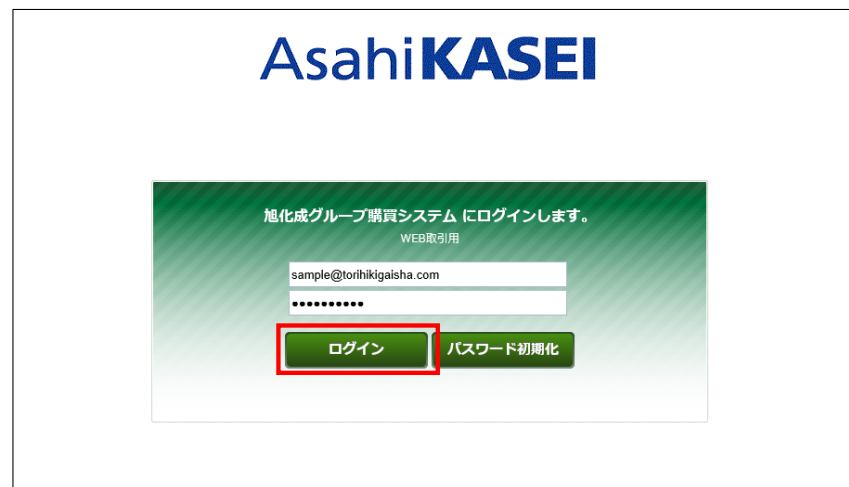

**ホーム画面表示**<br>「ただいまのToDo項目」に表示されている「受注確認未回答が●件あります」の<br>メッセージをクリックします。

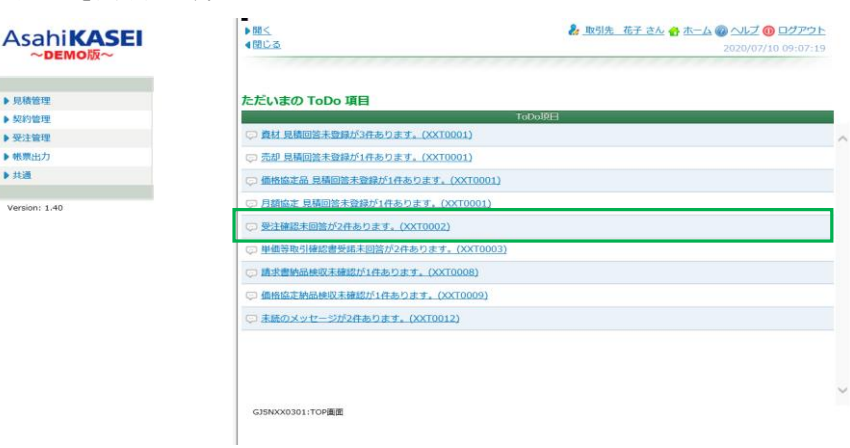

**受注確認/納期回答検索画面**<br>また、上記のTodo項目における該当メッセージが非表示となった場合は、画面左側のメニュー-<br>「受注管理」-「受注回答/納期回答」とお進みいただき<br>表示される検索画面にて該当案件を検索の上、案件詳細画面まで進むことができます。

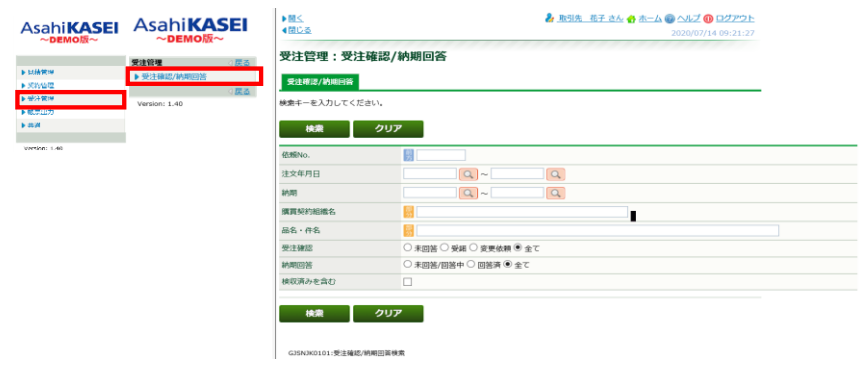

### 受注確認/納期回答一覧画面

本画面は横長表示のため、画面の倍率設定によっては全表示となりません。 恐れ入りますが、ウインドウの下部にある横スクロールのバーにて、画面を右にスライドし 画面の確認をお願いいたします。

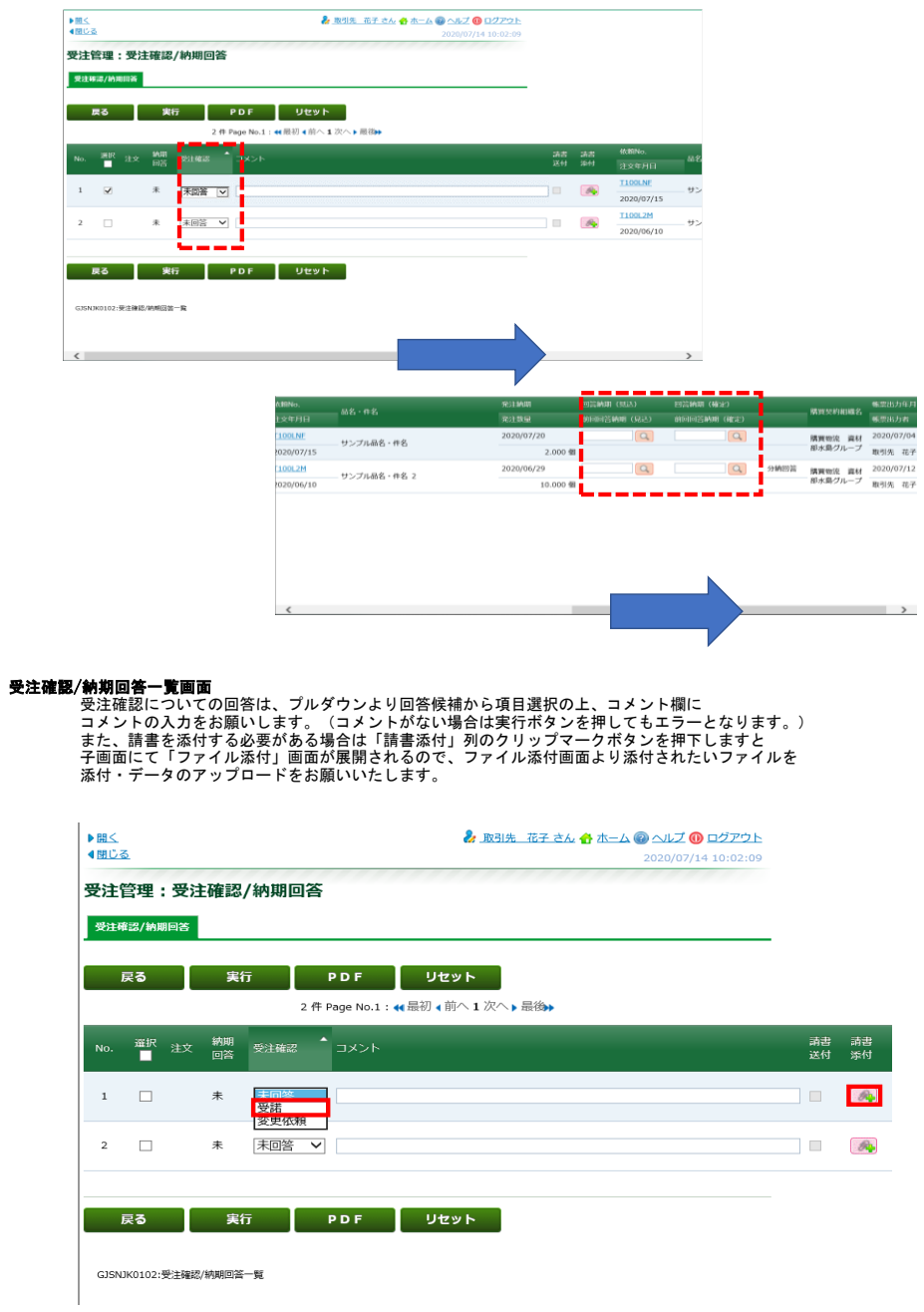

### 請書添付ボタンから添付する場合

※「請書添付」のクリップマークを押下すると子画面が展開されます。下記で画面内の操作をご案内します。

### ファイル添付画面

1. ファイル添付画面の[ファイルの選択]ボタンをクリックします。

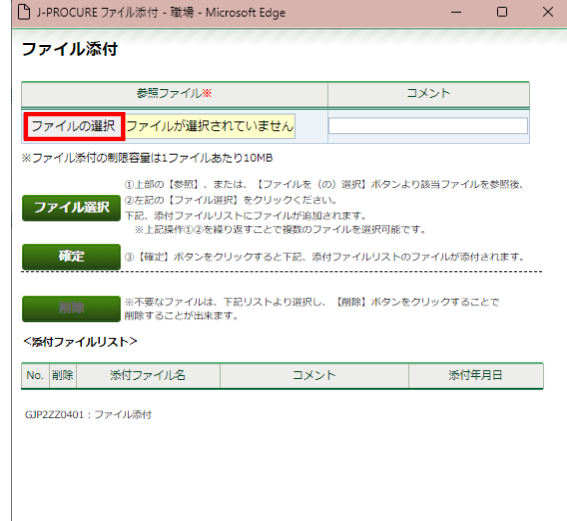

2. 添付するファイルを選択し、[開く]をクリックします。

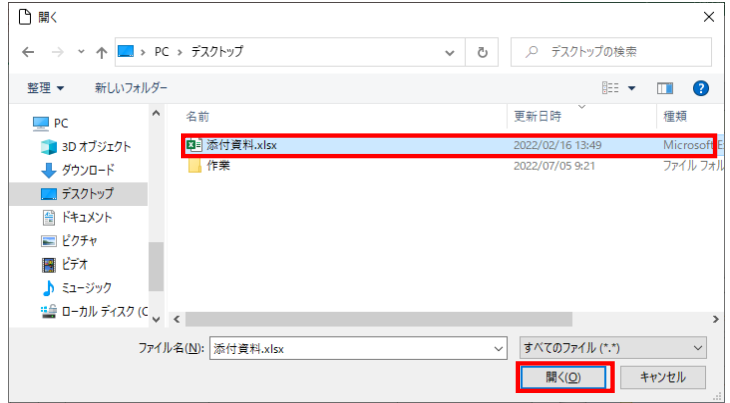

- 3. 選択したファイル名が表示されます。
	- ※ 添付ファイルの説明をする場合は、コメント欄に入力します。

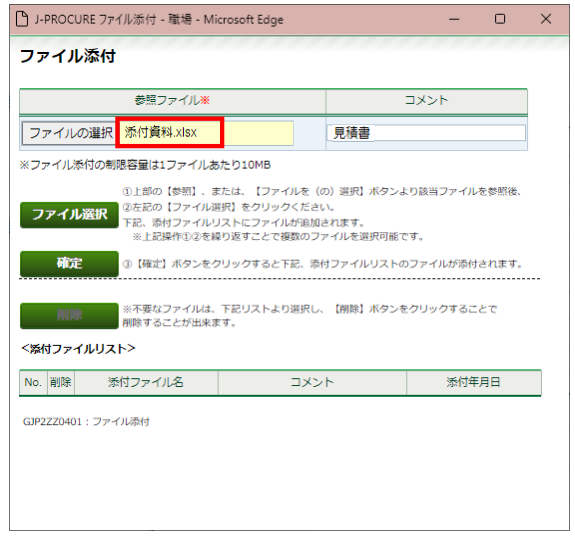

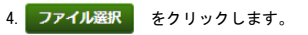

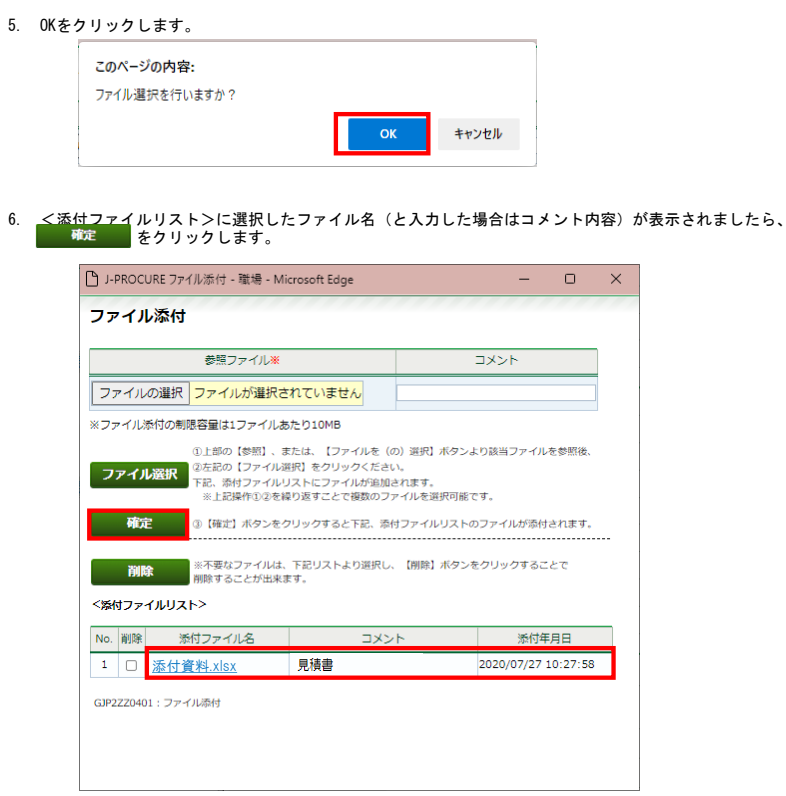

7. 《ファイル添付》画面が閉じ、元の画面に戻りましたら、 添付 ボタン横に「有」が表示されていることをご確認ください。 ※「有」が表示されていない場合は、添付されていない状態です。 ※ ファイルを複数添付する場合は、[確定]をクリックする前に2~6の操作を繰り返します。

### 納期回答および受注確認について回答内容を登録する場合

### 受注確認/納期回答一覧画面

本画面は横長表示のため、納期の回答につきましては画面を右にスクロールしたのち表示される<br>「回答納期(見込)」、「回答納期(確定)」にご入力ください。<br>虫眼鏡ボタンを押下されると、こともできます。<br>子画面から日付を入力いただくこともできます。

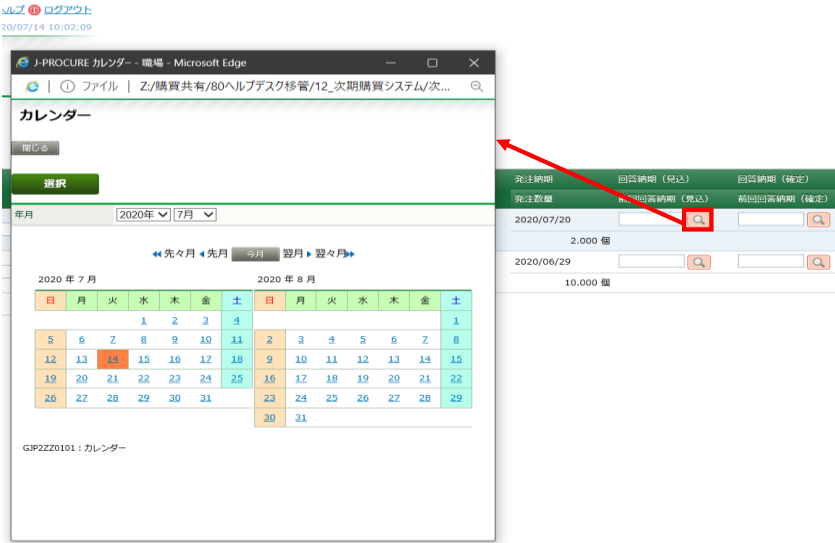

# 日付を手入力で入力される場合は、年月日の間のスラッシュを入れずにご入力ください。 (例)回答納期が2020年7月19日の場合→「20200719」と入力

入力が終わると自動的に日付にスラッシュが入ります。

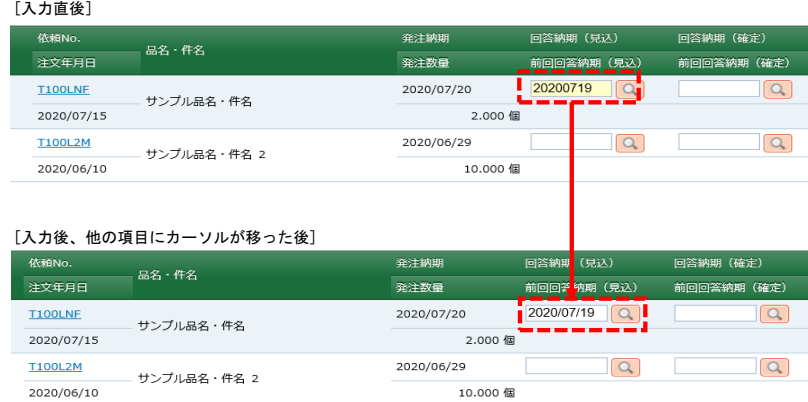

#### 受注確認/納期回答一覧画面

「受注確認」のプルダウンのうち「受諾」または「変更依頼」を選択し、コメントを入力のうえ、<br>回答納期(見込または確定)を入力した後、該当案件の行にあるチェックボックスにチェックが入っていることを確認されたら<br>「実行」ボタンを押下いただらと、受注確認/納期回答いただいた内容が登録され、弊社担当まで連携されます。<br>(コメント欄の入力がない場合は実行ボタンを押してもエラーとなりますのでご注意ください。)

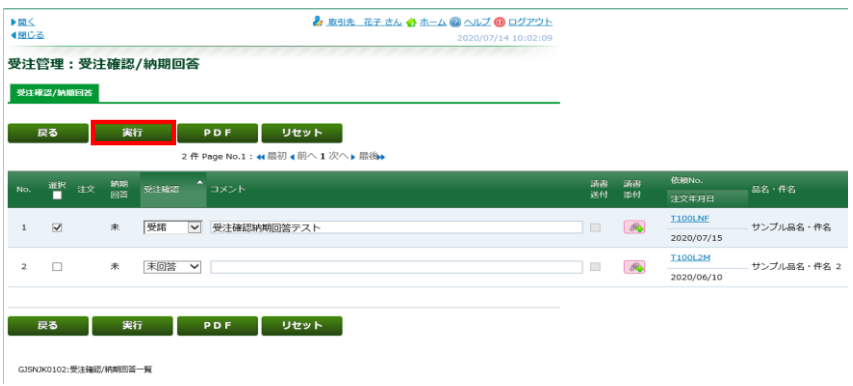

## 受注確認/納期回答一覧画面

該当案件の行の「選択」のチェックボックスにチェックが入っていることを確認いただき 「PDF」ボタンを押下いただくと、受注内容についての帳票をPDF形式で出力いただけます。

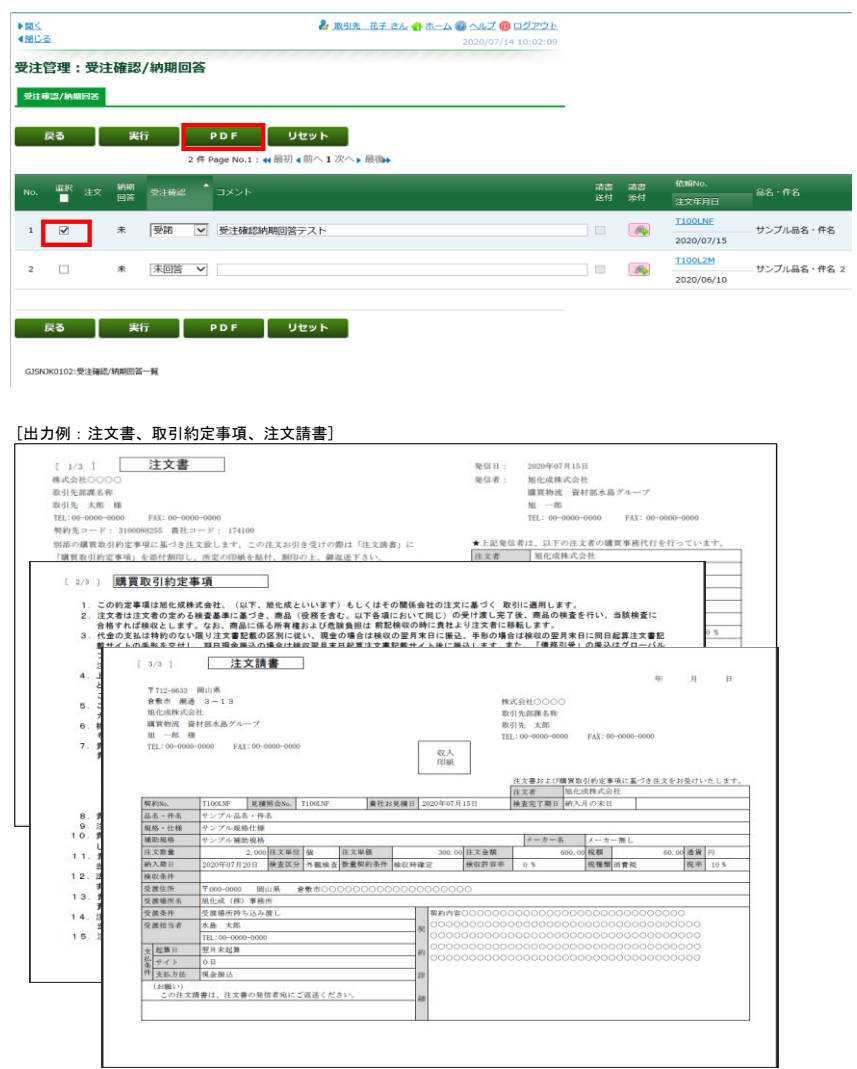